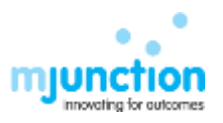

# **Bidder Manual for e-selling of foodgrains under OMSS(D)**

## **by Food Corporation of India (FY 2023-24)**

## *1. Accessing the online auction platform:*

How to Login:

- Bidder goesto <https://www.valuejunction.in/fci/>
- If bidder is already registered then bidder enters his login credentials.
- Clicks "Sign in" button.
- If Bidder is not Registered, then bidder clicks on "Register to get empaneled" on the right hand side of the screen.

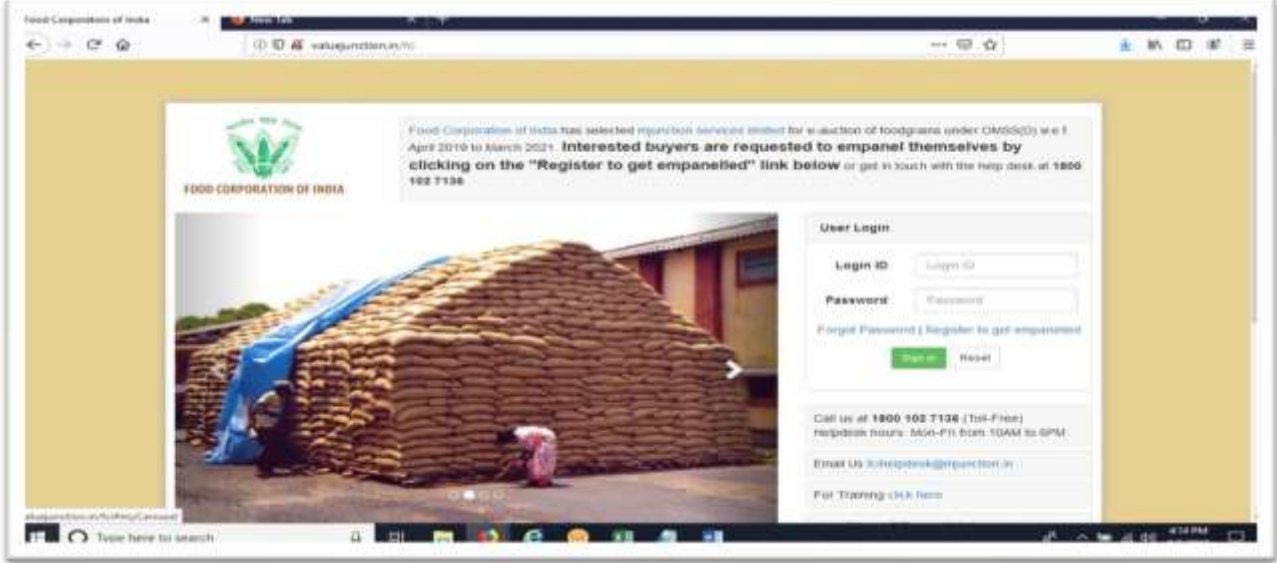

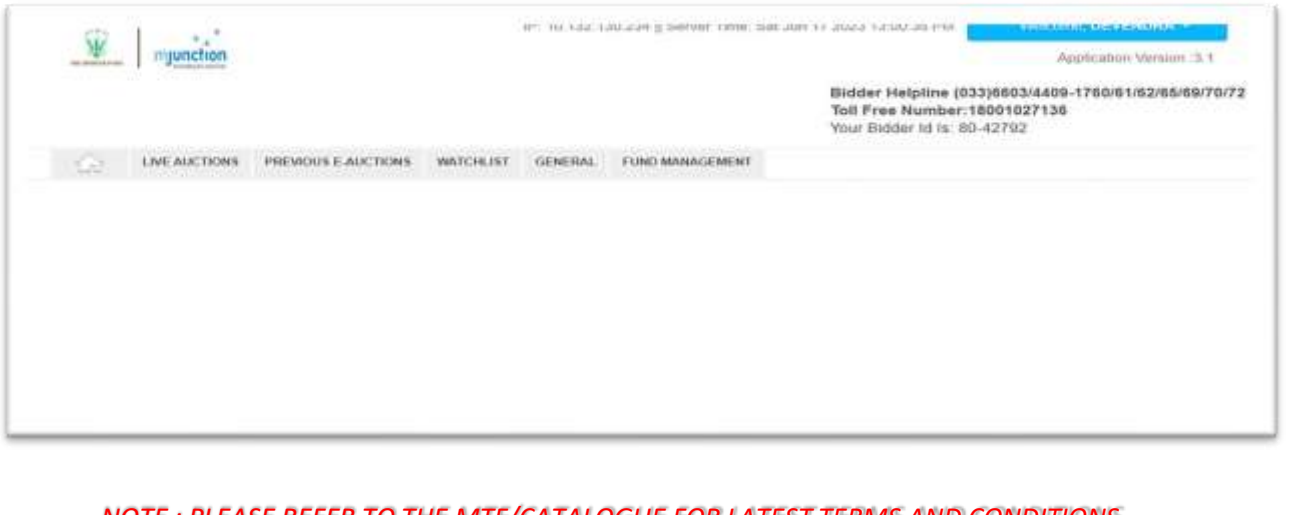

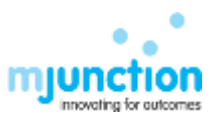

For participation in FCI e-auction Bidder need to deposit the EMD in fci bank account mentioned in the MTF/Catalogue of the fci region .Then Bidder have to enter EMD transaction details in mjunction portal After that mjunction will verify the payment and after successful verification Bidder will be eligible to participate in the auction for the region .

## *2. EMD DEPOSIT & VERIFICATION PROCESS:*

- Deposit EMD amount in FCI bank account given in the Catalogue/MTF Bidder want to participate.
- Use Only own Firm Bank account for EMD/COST deposit .
- Enter required transaction details in <https://www.valuejunction.in/fci/> website after login.
- Login- Fund management- EMD Deposit- Enter all details

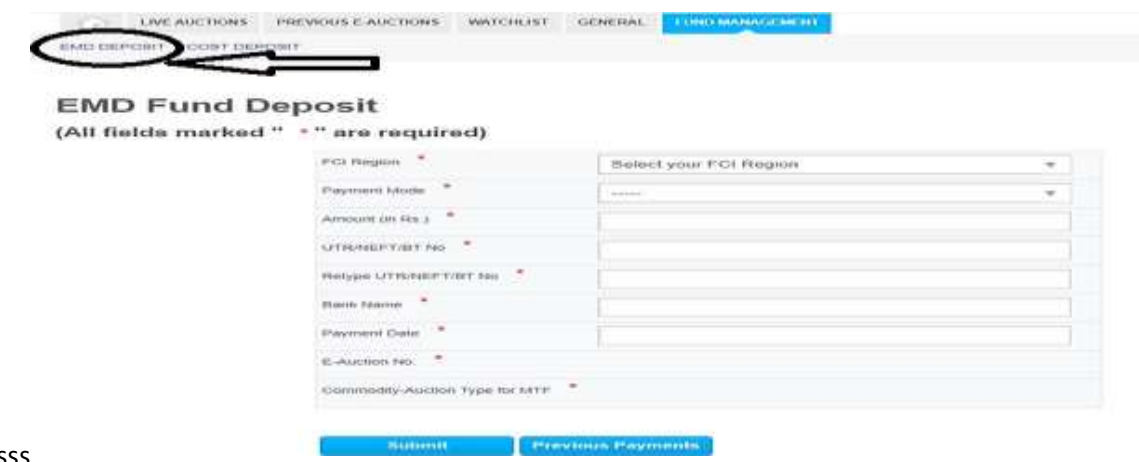

sss

- FCI Region: Select the region where Bidder deposited EMD amount.
- Payment Mode :
	- Bank Transfer ( SBI to SBI via Cheque )
	- NEFT ( Online Transaction below 2 Lakh Rs)
	- RTGS (Online Transaction above 2 Lakh Rs)
- Amount: Enter the Exact numerical amount ( Do not put DOT(.) or decimals)
- UTR /NEFT/BT no- Enter the UTR /NEFT/CHEQUE number
- Retype UTR/NEFT/BT No Retype the UTR/CHEQUE number .
- Bank Name: Enter Bidders Firms Bank name from which the EMD payment is made.
- Payment Date- Select the payment date from Calendar.
- E auction no- It will be automatically selected.
- Commodity-Auction Type for MTF- It will be automatically selected.

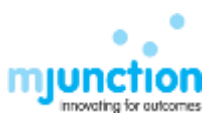

## *3. CHECK EMD STATUS:*

Login- Fund management-EMD Deposit- Previous Payment.

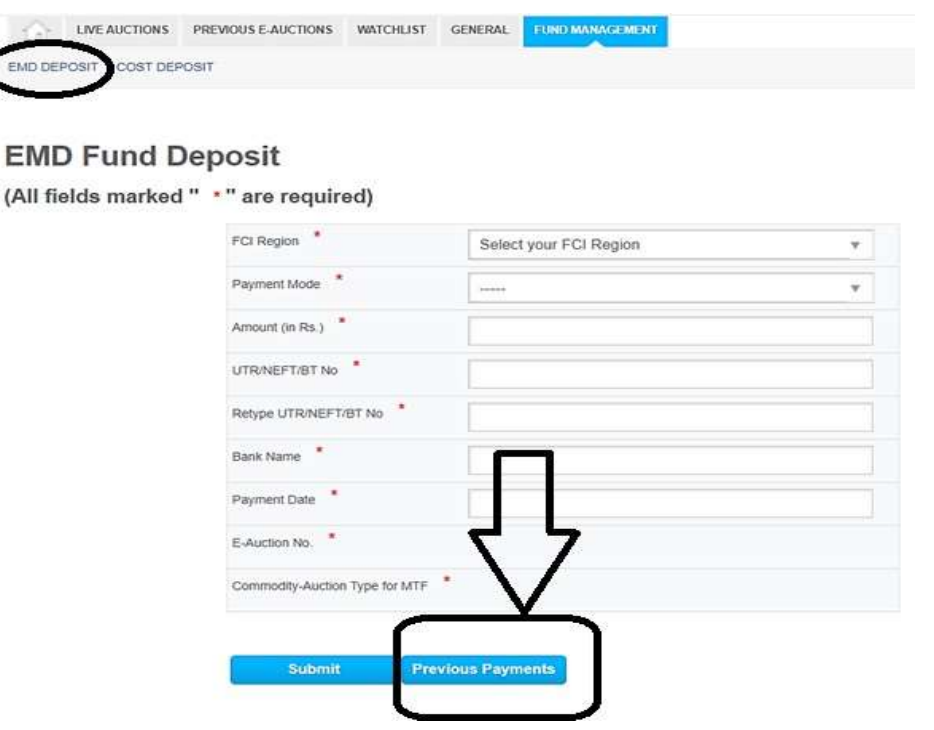

- **APPROVED** mjunction verified all details with FCI Bank statement and the payment is approved. Bidder now eligible to participate in auction.
- REJECTED-Entered details found incorrect (Mismatch of Amount /UTR /Payment date /Firm name ) It is now been rejected and Bidder can again enter the correct details in the portal.
- **PENDING** Payment is not yet checked by mjunction.

NOTE : Only the Buyers whose EMD payment has been approved by mjunction will able to see/participate in the auction ( Auction screen will not be visible to buyers whose EMD is not approved by mjunction or Bidder did not submit the EMD for the MTF/Catalogue.

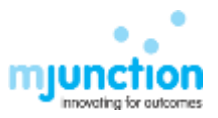

## *4. LIVE AUCTION :*

- Only the Buyers whose EMD payment has been approved by mjunction will be eligible to see/participate in the auction ( Auction screen will not be visible to buyers whose EMD is not approved by mjunction)
- The bidder shall quote the rate per quintal at or above the reserve Price **Refer MTF/Catalogue for Reserve Price**
- minimum quantity **Refer MTF/Catalogue**
- maximum bidding quantity per bidder for all the depots put together in a single e-auction shall not exceed – **Refer MTF/Catalogue**
- Quantity and Price Increment **Refer MTF/Catalogue**

FOR ALL TERMS AND CONDITIONS REGARGING BIDDING , KINDLY FOLLOW THE MTF PUBLISHED BY FCI

• Check the box of I agree all the term & conditions and Click on the **I AGREE** button.

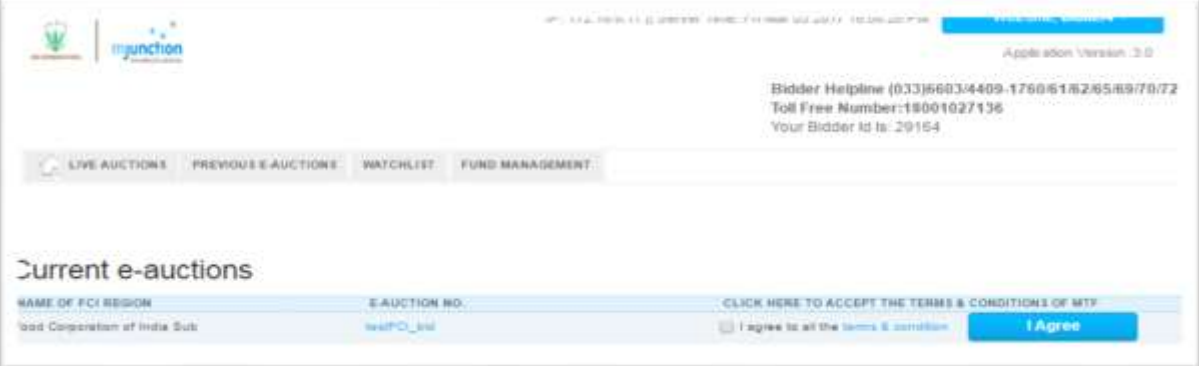

• On clicking "View auction Floor" Bidder will be directed to the auction page.

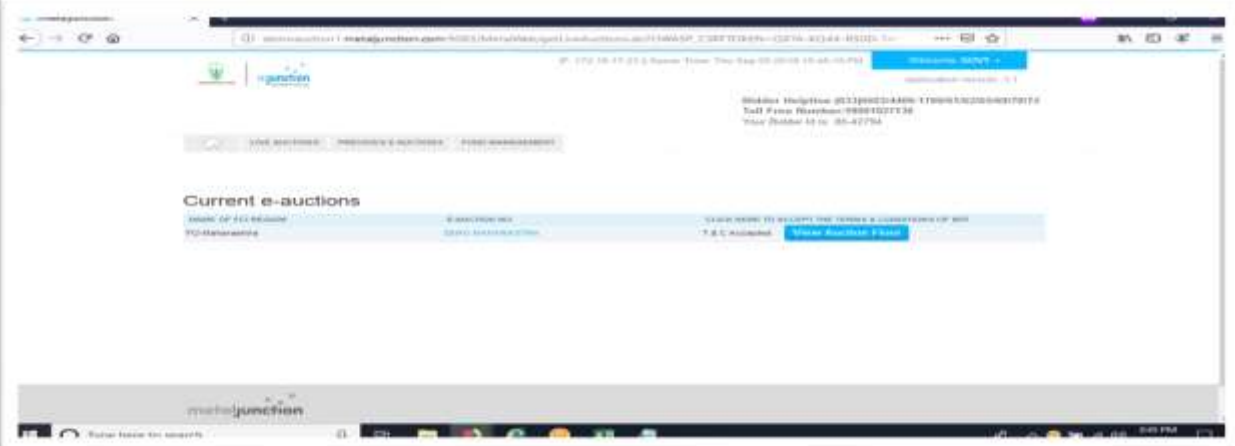

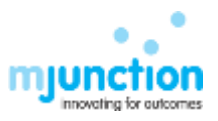

## *5. BIDDING PROCESS:*

- **Enter BID QUANTITY**
- Enter BID PRICE
- Check the Box named SELECT TO BID
- Click on SUBMIT BID button ( Top of page / bottom of page)
- **■** If Remarks column becomes GREEN and displaying BID PLACED SUCCESSFULLY then bid is placed .
- If Bid Status column showing REJETED then put cursor on REJETED, it will display the reason of Bid rejection.

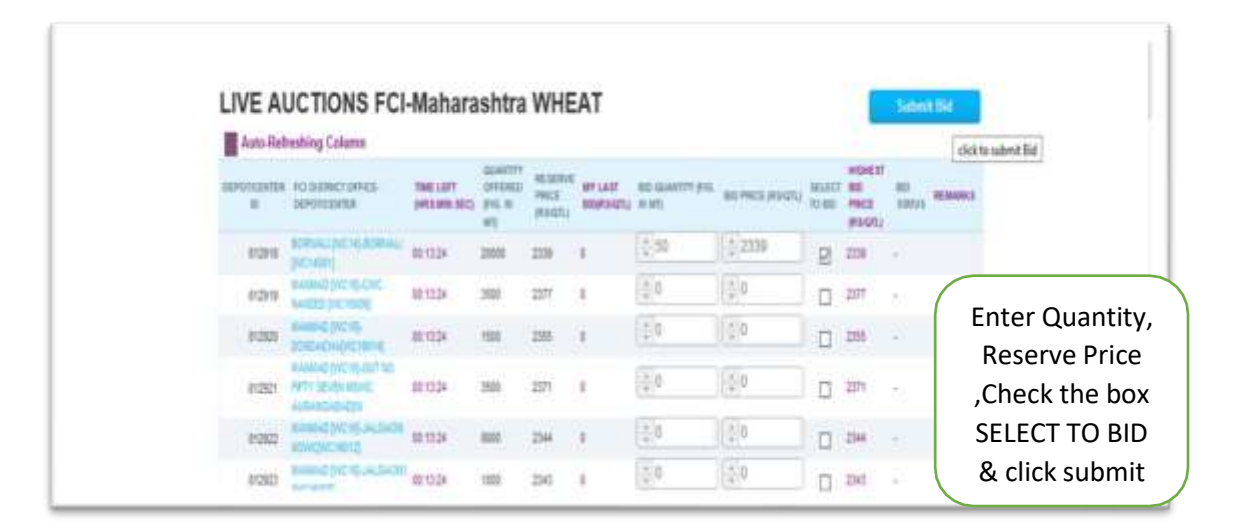

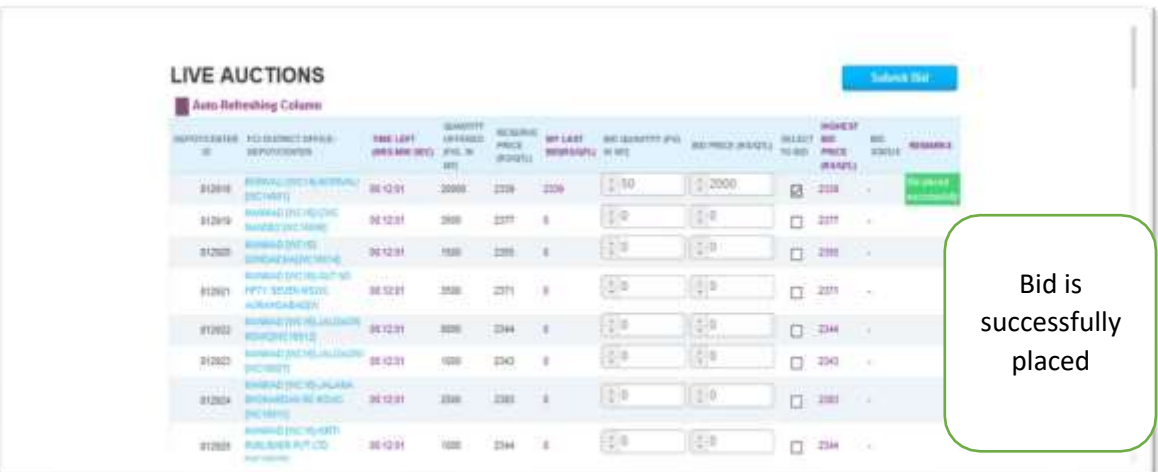

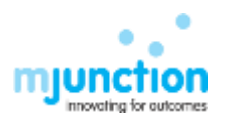

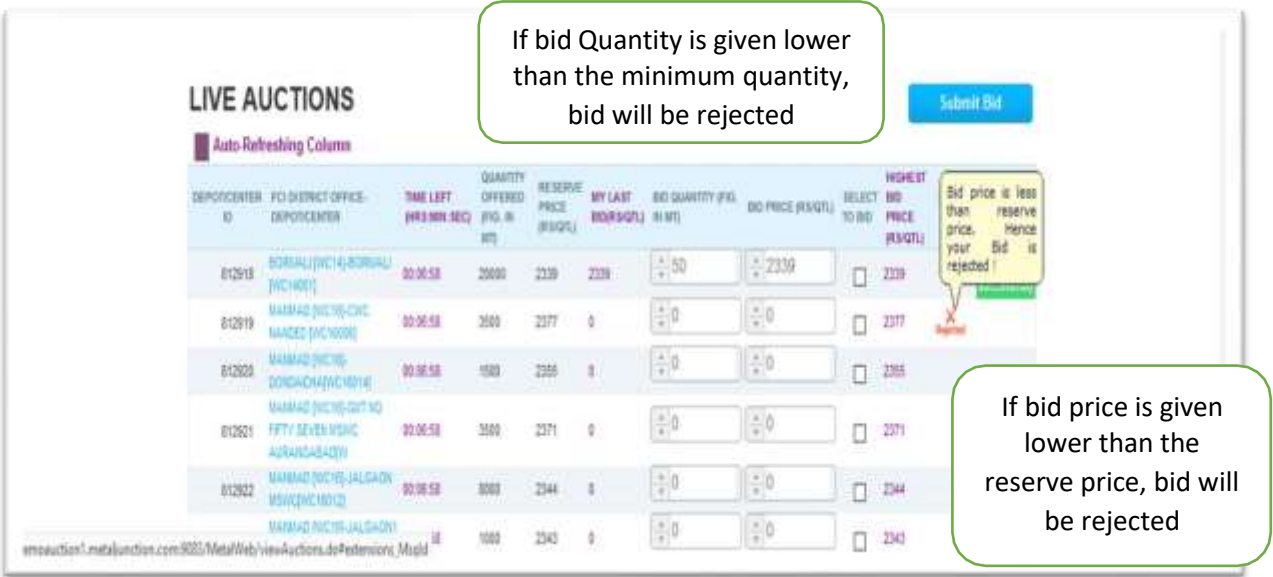

- Live bidding will be continued for 3 hours.
- **·** There will be no extension of time.
- After closing of auction, the lot approval will be done by fci regional office.
- Bidder will get email regarding lot confirmation only after the lots have been approved by fci regional office.
- After lot confirmation by fci, the auction results will be available on our website <https://www.valuejunction.in/fci/> - Auction Result – Select date- select State- Select MTF-Submit.

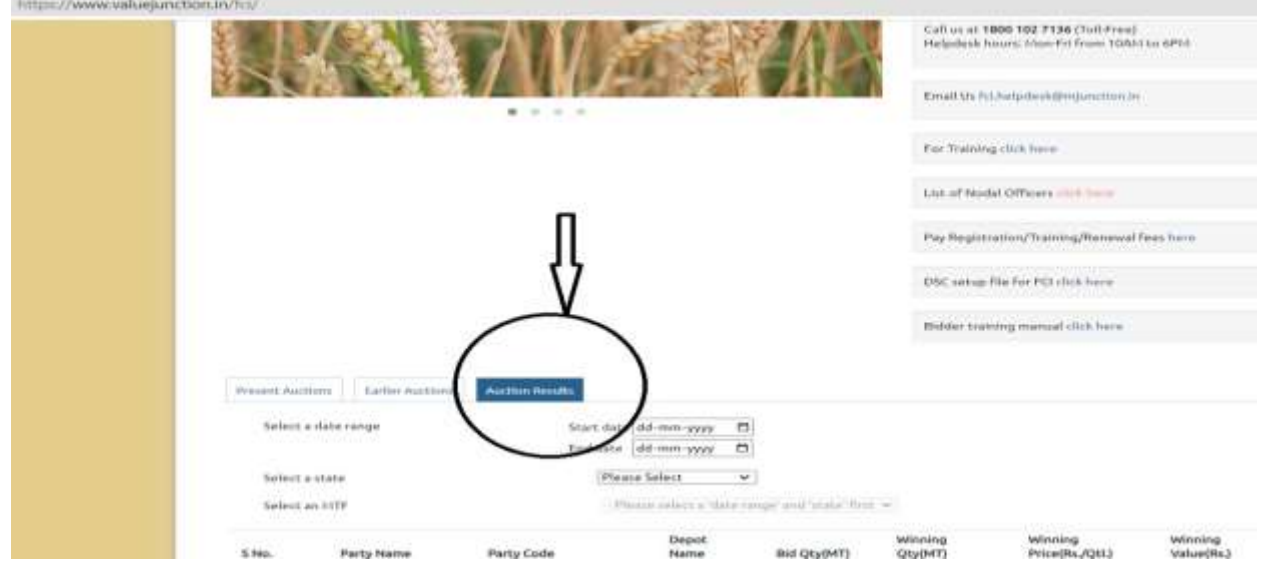

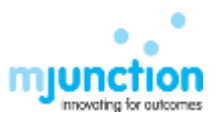

## *6. POST AUCTION ACTIVITY*

#### *AO GENERATION:*

- Once the auction is over and the winning allocation is approved by FCI, the bidder will get an email notification regarding his lot approval.
- After getting notification of approval bidder has to login in his account and bidder has to follow these steps to download the AO: **Login- Fund Management-Cost Deposit- Select Date range - Select MTF – Click on AO Generation button.**
- Without AO generation Bidder will not be able to submit the Cost payment details in Portal.

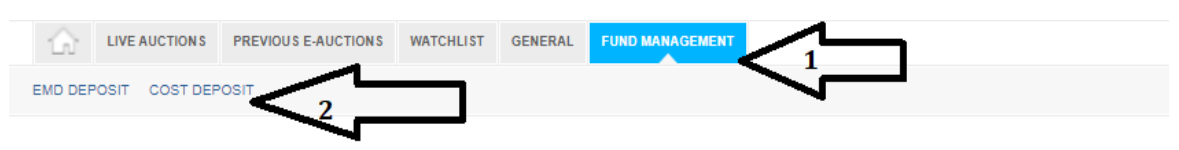

## **Cost Deposit & Generation of Acceptance Offer for cost calculation**

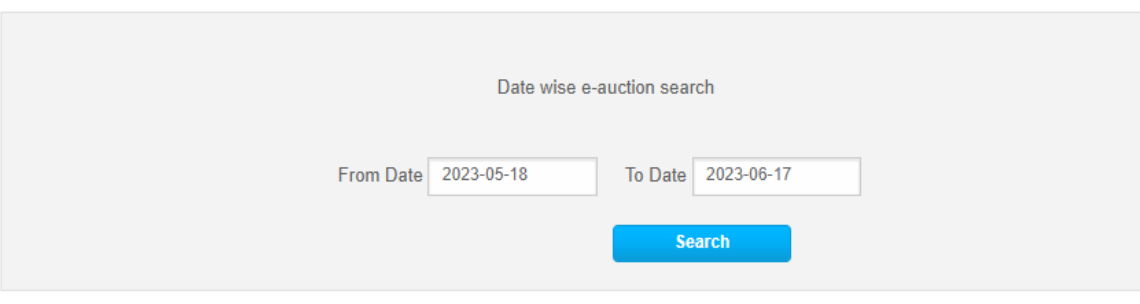

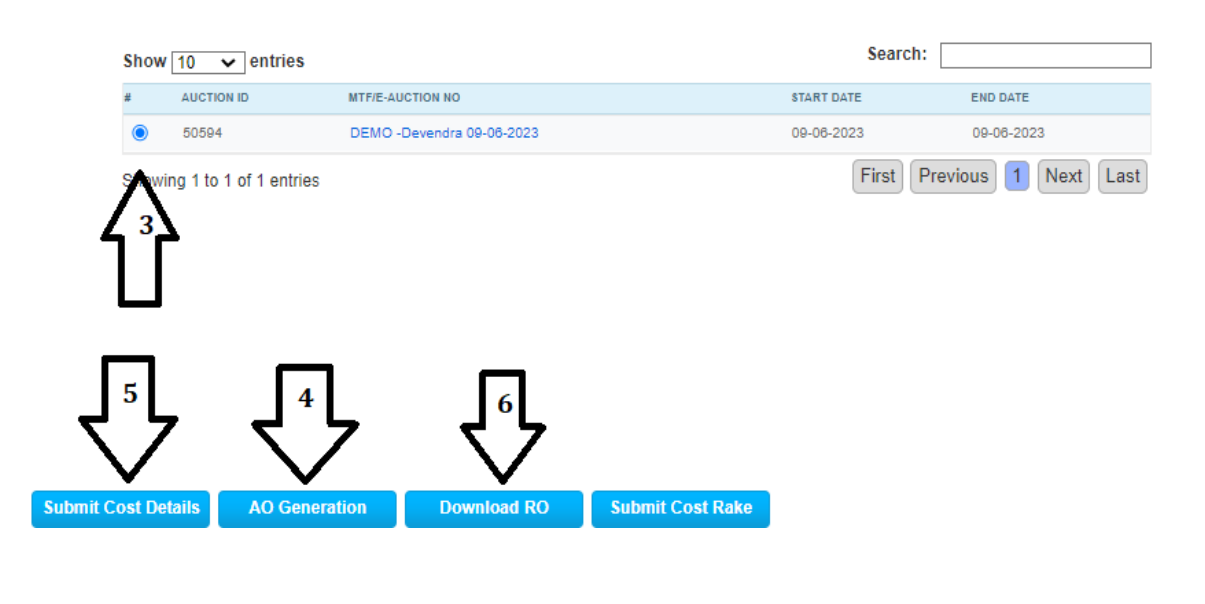

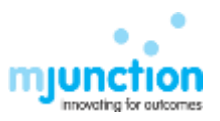

#### *EXAMPLE OF ACCEPTANCE OFFER ( AO) :*

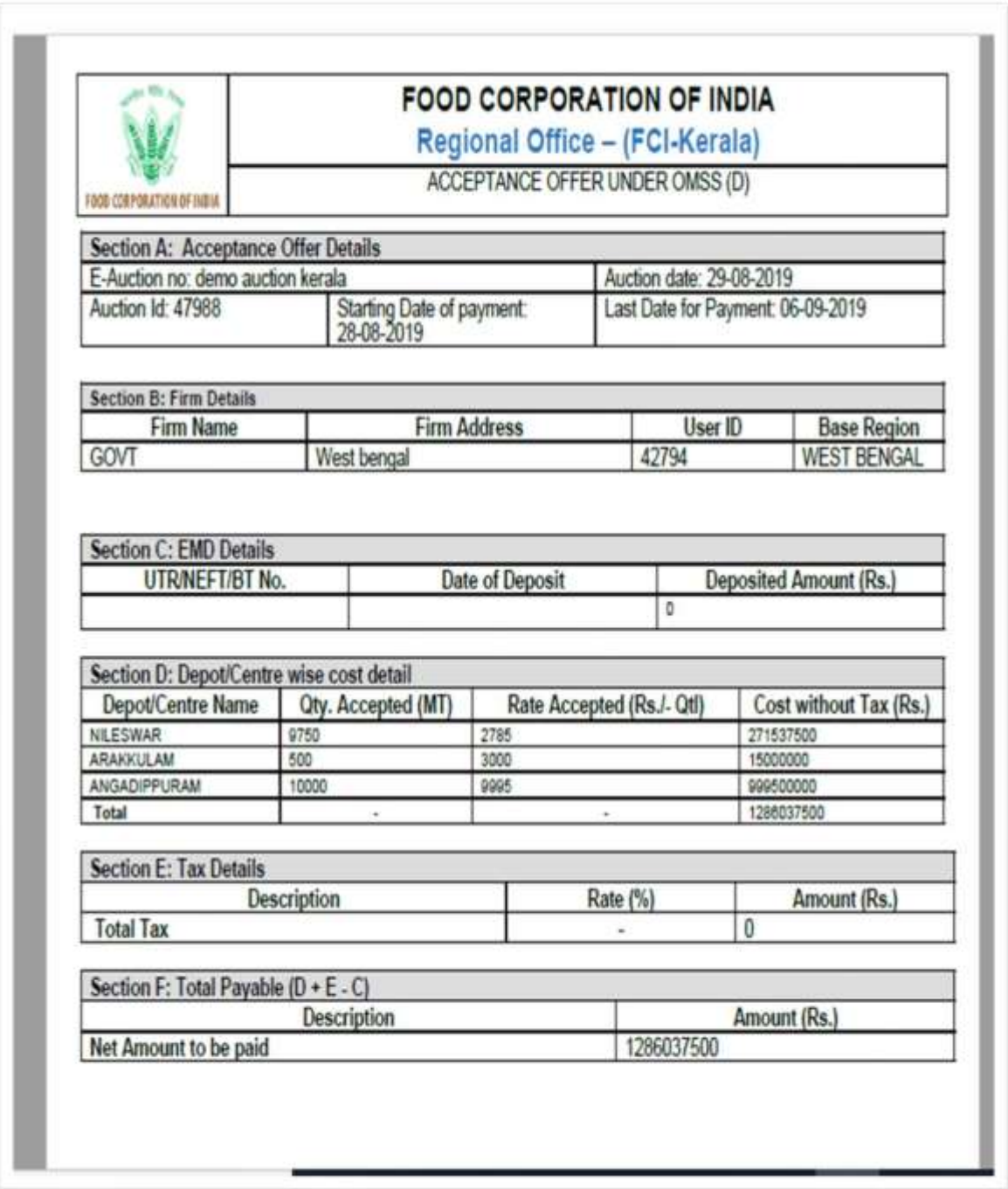

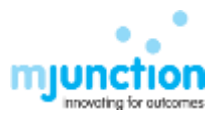

#### *SUBMIT COST DETAILS*

- The AO will contain details of EMD submitted, details of cost against each winning quantities from the various depots, taxes and duties applicable and the total due amount.
- Like EMD, Bidder need to deposit the Cost amount details in portal after winning the lots.
- Bidder need to download the AO then deposit the amount mentioned in NET AMOUNT TO BE PAID row into the FCI bank account mentioned on the MTF/Catalogue ( EMD & COST DEPOSIT ACCOUNT WILL BE SAME)
- Bidder can search the particular MTF for which he has submitted bid. After selecting the MTF, click on "Submit Cost Details".
- Bidder have to fill all the details as shown below. Click submit after filling all the details.
- **EXECT A** Buyers can check the Payment approval status by clicking on the Previous Payments Tab.

## **Cost Fund Deposit for E Auction ID: 50594**

(All fields marked " \* " are required)

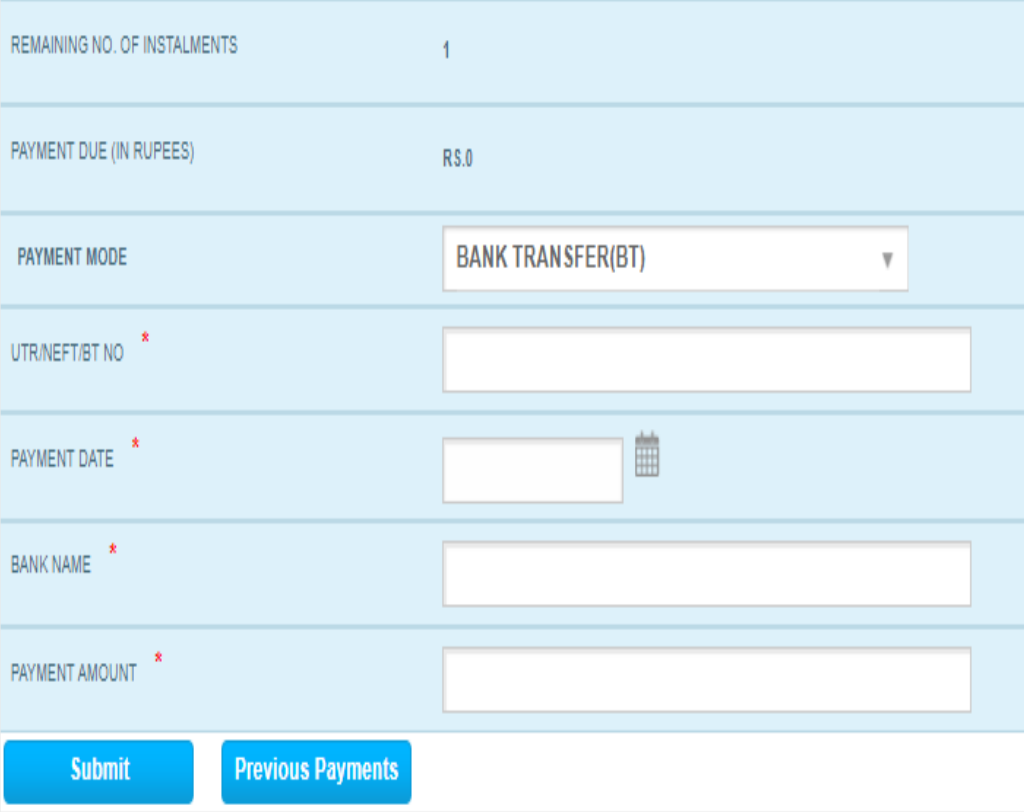

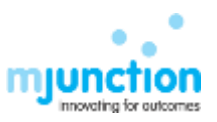

#### *RELEASE ORDER (RO GENERATION :*

■ Once the Payment status is approved and RO copy is signed digitally by both MJ & FCI, the bidder has to select "Cost Details" under "Fund Management" and the select the required MTF. And click on "RO Generation". minner rieihilite (nnn)nnnn-kans- i i nnn rinstannar i a

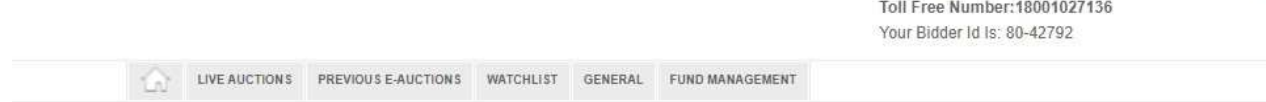

Multiple payments cannot be made until or unless previous payments have been approved.

### Release Order for E Auction ID: 50594

(Please don't open downloaded RO in any browser. Use any PDF viewer to view it properly)

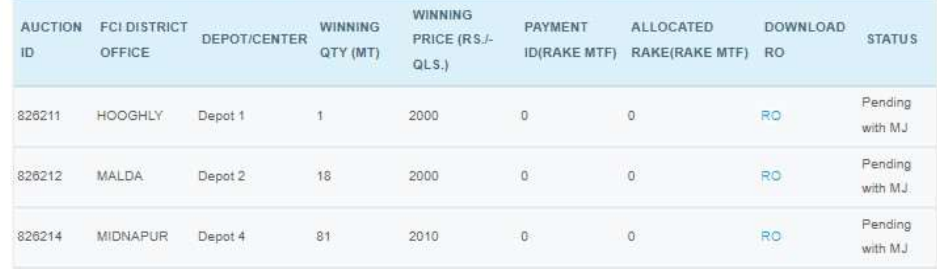

#### ▪ *RO STATUS ( RO generation timeline)*

- 1. **Pending with Bidder** ( RO will not generate Now) : Cost Payment details is still not entered by bidder in the portal /payment is still not approved by mjunction
- 2. **Pending with MJ** ( RO will not generate Now) : Cost Payment is approved by mjunction but RO sign Pending from mjunction
- 3. **Pending with FCI** ( RO will not generate Now) : Cost Payment is approved by mjunction & RO is signed by mjunction but RO sign from FCI District office is Pending .
- 4. **RO GENERATED** : Both MJ & FCI sign completed and RO is ready for download.
- 5. Click on the Blue colored RO link mentioned in DOWNLOAD RO column and bidder can download the ROs for Respective depots.

*(THE -END)*